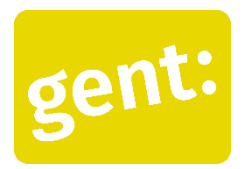

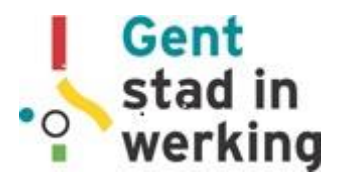

# Draaiboek voor de workshop: Routeplanning met Google Maps *Digitaal Werkt!*

### *Doelstelling van de workshop*

- Deelnemers kunnen een plaats opzoeken in Maps
- Deelnemers kunnen een route opzoeken
- Deelnemers kunnen een route met het openbaar vervoer opzoeken voor verschillende tijdstippen

### *Inventariseren vooraf*

- Wie gebruikt er al Google Maps
- Wie heeft een smartphone / laptop / tablet?

### *Wat heb je nodig?*

- Smartphone / tablet.
- Het is raadzaam enkele tablets te voorzien voor het geval er iemand toch geen smartphone heeft, of een zeer slecht werkend toestel.
- Internetconnectie

Let op: Maps in de browser van je laptop, ziet er anders uit dan op de smartphone. Voor digitaal laaggeletterde mensen is het niet evident om de connectie te maken tussen deze twee. Deze workshop focust op het gebruik van de smartphone, omdat dit intuïtiever is.

### *Voorbereiding*

Spreek af met je deelnemers welke plaats en route jullie willen opzoeken. Misschien bereiden jullie samen een uitstap voor en zoekt iedereen dezelfde locaties op, of de route van zijn/haar huis naar een bepaalde locatie. Of misschien laat je iedereen zijn/haar eigen traject naar jullie ontmoetingsplaats opzoeken. Neem in elk geval iets wat relevant is in het dagelijks leven.

Je kunt natuurlijk ook stukjes van de instructies doen. In dat geval raden we aan om elke week een korte oefening erbij te nemen, om steeds een oefenkans aan te bieden.

### *Waarom Maps?*

- **Waze**: is echt gefocust op de auto. Is dus niet voor wie met het OV reist of met de fiets.
- **De Lijn**: De Lijn app had tot 2020 nog het voordeel van de betere real-time info, maar Google Maps maakte een inhaalslag. Verder is de app minder intuïtief en gebruiksvriendelijk dan Maps. Tenzij je in de app je tickets wil kopen, heeft De Lijn-app dus geen voordelen.
- **Google Maps Go** is een eenvoudige versie van de Maps-app, gemaakt voor lichte, goedkope toestellen. Maar de focus hierbij lag op opkomende markten zoals India, dus de app is niet compatibel met de meeste smartphones hier.

## **Oefening 1 : Een plaats opzoeken**

Open de app. Je ziet het startscherm met een kaart van de omgeving waar je je bevindt (scherm 1).

**Tik in de balk van boven** de straat of de naam van de plaats waar je naartoe wilt.

• Google vult zelf aan eens je begint te typen. Tik dan gewoon op de **suggestie van Google** (dit werkt ook echt beter dan helemaal zelf typen). Je krijgt dan het 2<sup>e</sup> scherm hieronder te zien.

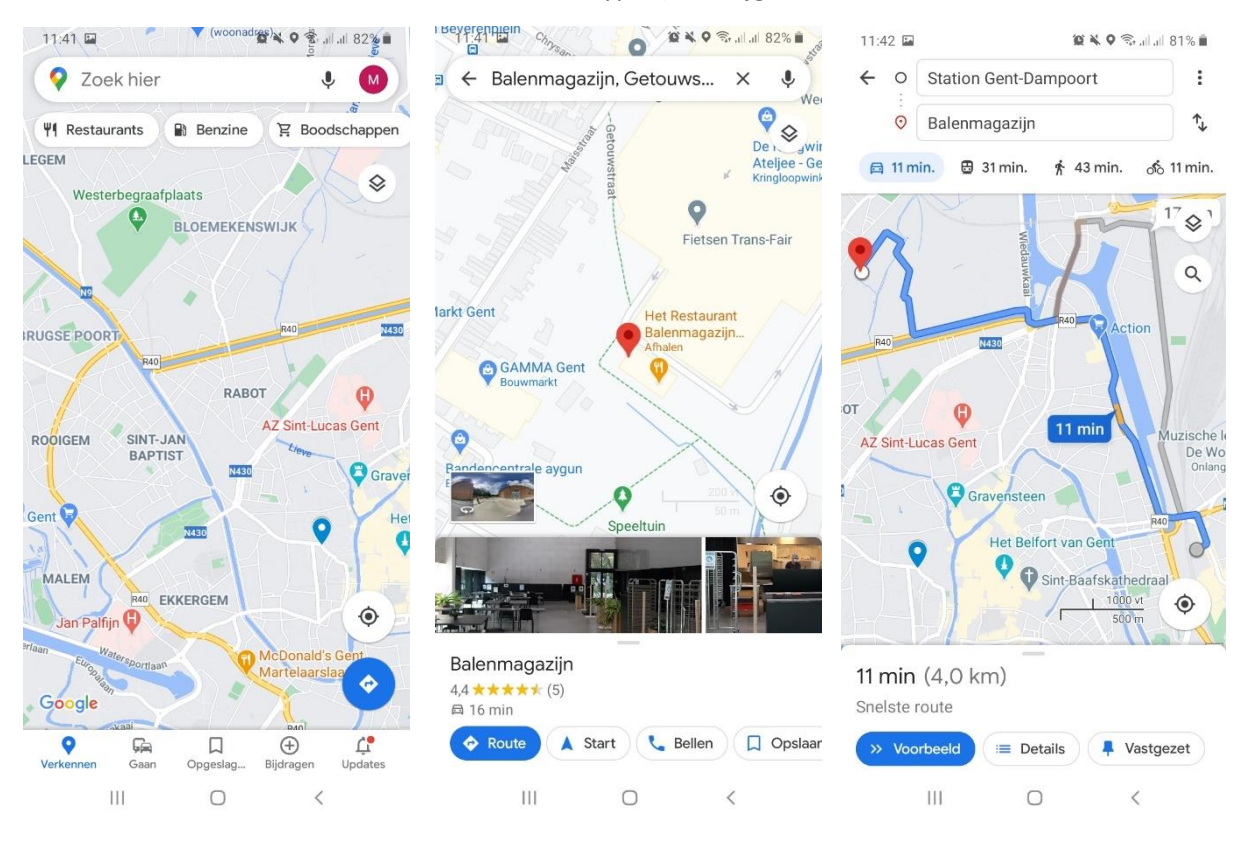

## **Oefening 2: Een route opzoeken.**

Om een route op te zoeken, tik op het **blauwe vakje** onderaan je scherm met 'route'.

Je krijgt **verschillende routes**. De blauwe is de route die Google Maps voorstelt. Andere opties zijn grijze lijnen. Om te veranderen van route, kun je gewoon met je vinger op een grijze route tikken. Die wordt dan blauw.

Van boven staan 2 vakjes. Het bovenste is het vertrekpunt, het onderste waar je naartoe gaat. Laat je deelnemers dus eventueel je **vertrekpunt nog aanpassen**, van bijvoorbeeld 'mijn locatie' naar 'Station Gent-Dampoort'. Dit is vooral nuttig als je een route voor in de toekomst of met het OV wilt opzoeken. Als je direct wilt navigeren laat je best gewoon 'Je locatie' staan.

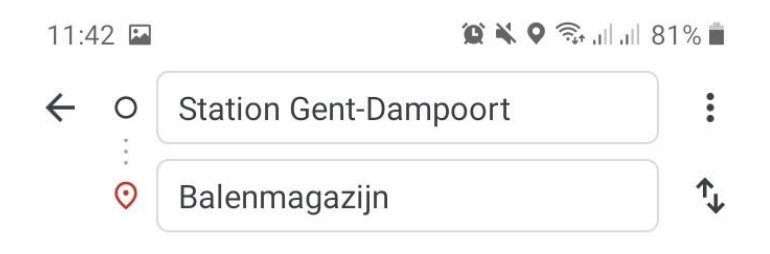

Je krijgt routes voor 4 verschillende vervoersmiddelen:

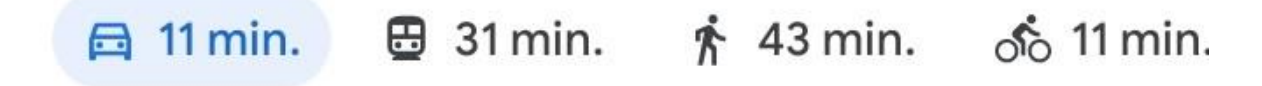

**Vraag aan de deelnemers: welk vervoersmiddel lijkt jullie het beste / handigste?** Is er iemand in de groep die nu misschien liever met de fiets zou gaan?

### **Opdracht 3: Routevoorbeeld en routedetails**

Wanneer je route vertrekt van je locatie op dat moment, krijg je de optie om direct op '**Start**' te tikken. Je start dan direct de navigatie.

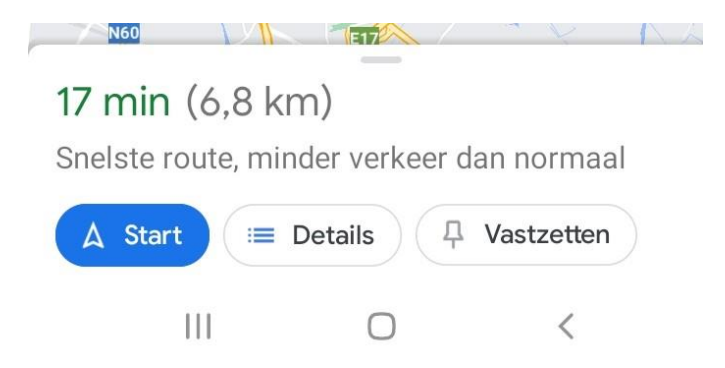

**EXTRA** (meer achtergrondinfo): Wanneer je route vertrekt van een gekozen locatie, bijvoorbeeld een station, dan krijg je in plaats van Start de optie '**Voorbeeld**'.

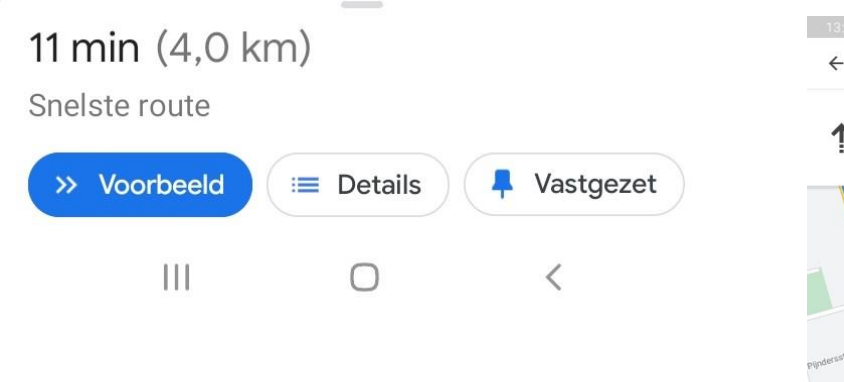

Met dat voorbeeld kun je de route op voorhand al eens doorlopen. Dat ziet er zo uit:

Met de pijltjes rechts onderaan kun je de hele route stap voor stap zien.

Je kunt niet gewoon direct starten met navigeren omdat Google 'weet' dat je niet ter plaatse bent.

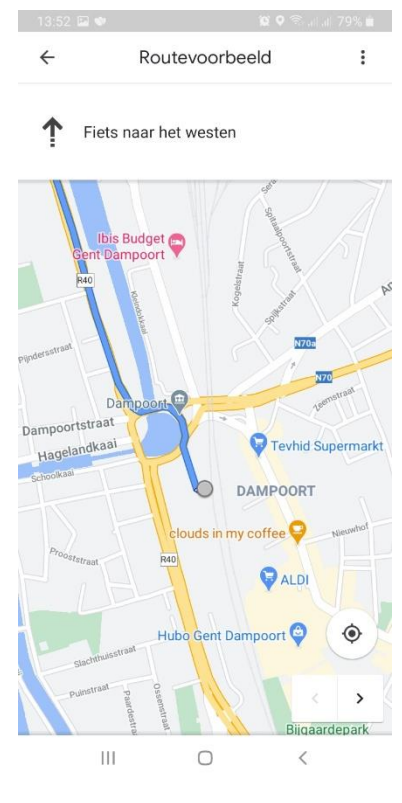

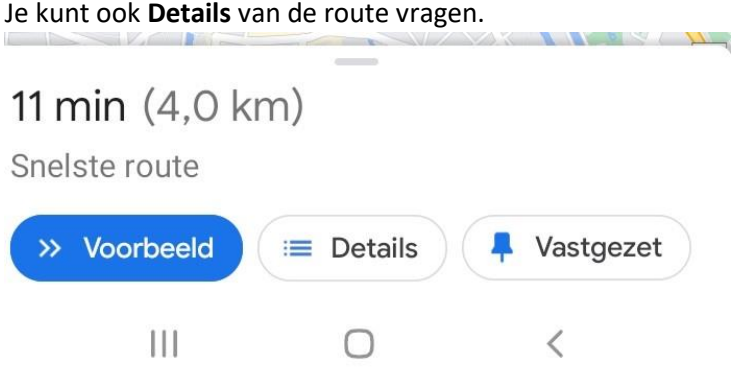

Je ziet dan **alle stappen van de route** omschreven (zie scherm links onder). Bij bepaalde stappen krijg je een afbeelding van **Google Street View**. Je kunt hierop tikken en dan kun je de omgeving bekijken in Street View. Dit kan handig zijn als je bijvoorbeeld niet zeker bent over een afslag die je moet nemen. Zo kun je op voorhand zorgen dat je zeker weet hoe je moet rijden of stappen.

13:52 国参 11 min  $(3,4 \text{ km})$ Grotendeels vlak

> Wees voorzichtig, fietsroutes komen niet altijd overeen met de werkelijke omstandigheden.

### Stappen

u,

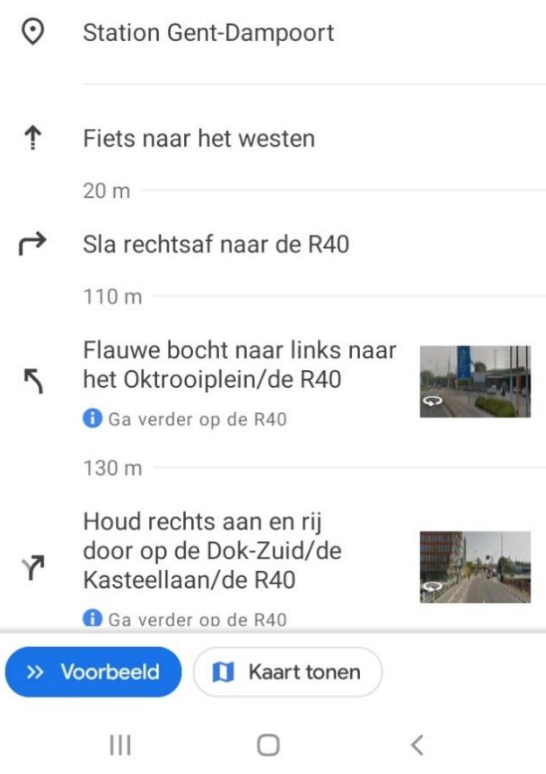

Workshop Google Maps – Digitaal Werkt! – Gent, stad in werking <https://stad.gent/nl/gent-stad-werking/digitaal-werkt>

#### **Een route vastzetten**

Wanneer je een route vaak gebruikt, kun je de route ook vastzetten.

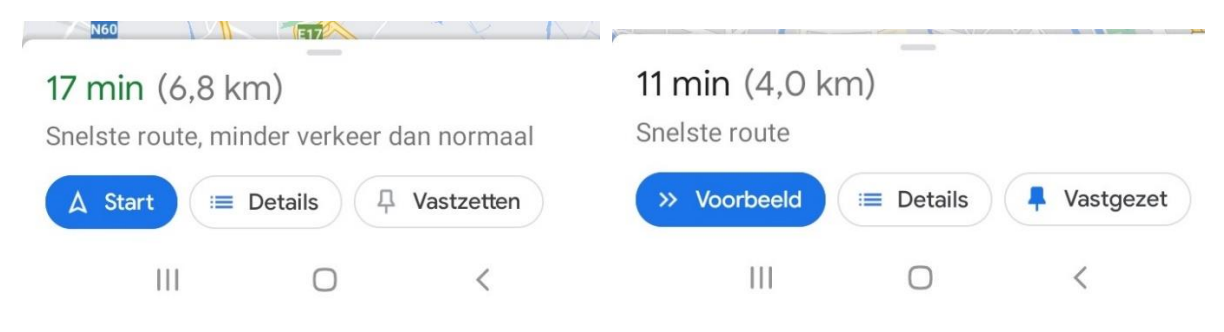

Dat kan erg handig zijn voor bijvoorbeeld je route van huis naar je werk, als je wilt weten hoeveel file er is of wanneer je snelste bus vertrekt. Je vindt de route door te klikken op het 2<sup>e</sup> tabblad van onderen, waar 'Gaan' staat. Er staat dan een lijstje met Suggesties onder je kaart (zie hieronder).

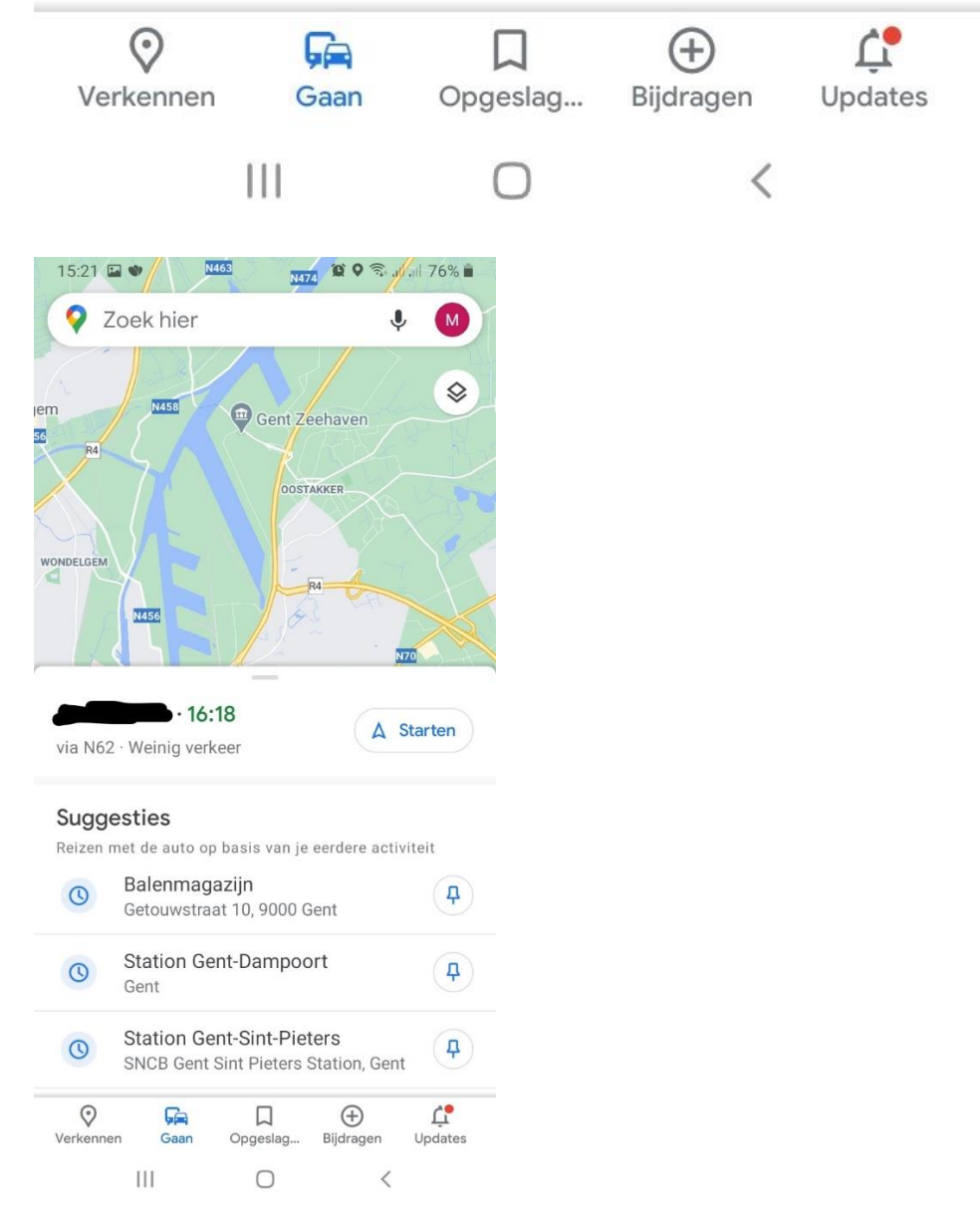

### **Opdracht 4 : Een route zoeken met het openbaar vervoer.**

Standaard krijg je de route voor de auto. Veranderen van vervoersmiddel kun je van boven, onder de vakjes waar je begin- en eindpunt staan. Je krijgt dan een aanbevolen route en andere opties te zien.

Tik op de aanbevolen route om de details van de route te zien te krijgen (scherm 2). Door met je vinger over het scherm te gaan, zie je de rest van de route.

Als dit een route is die je vaak neemt, kun je hem ook 'vastzetten' met het punaise-symbooltje onderaan.

Je kunt nog verder doorklikken om de wandelroutes te zien. Je tikt op 'Loop 11 min.' Dan krijgt je de wandelroute in stippels (scherm 3).

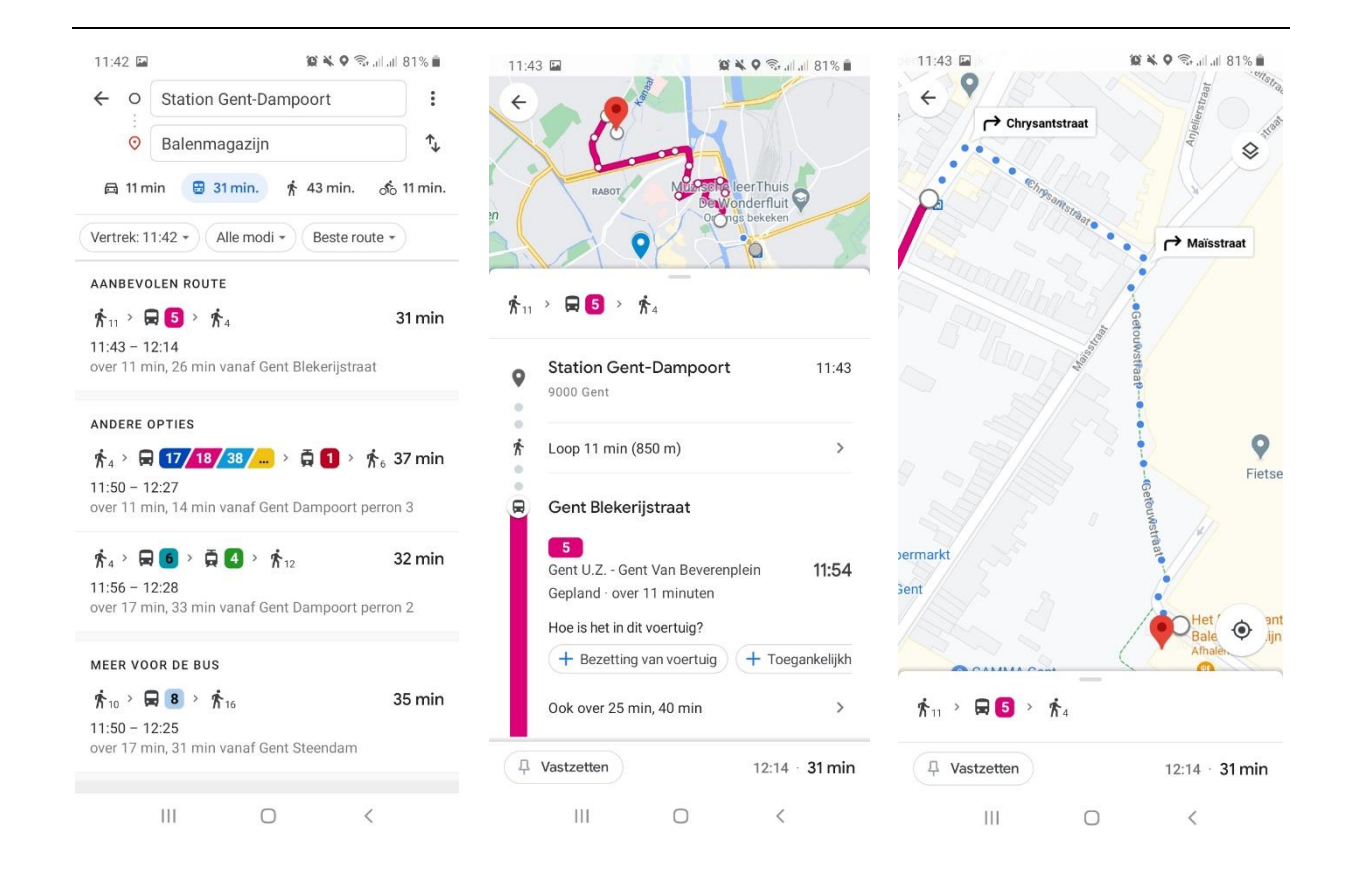

## **Oefening 5 : Openbaar vervoer: Een route met aankomst om..**

Onder de vervoersmiddelen staan 3 vakjes, waar je extra voorkeuren kunt aangeven om te zoeken

Stel, je moet morgen om een 14 uur op een afspraak zijn. Je kunt Maps een route laten maken zodat je zeker op tijd bent. Zo doe je dat:

- Je tikt dan op het vakje 'Vertrek om: …' (het vakje met het uur)
- Je krijgt dan het menu hieronder te zien (scherm 1)
- Verander het uur naar 14 uur
- Tik op 'Aankomst om'. Dit wordt nu blauw.
- Tik op het pijltje rechts van 'Vandaag'. Daar staat nu 'Morgen'.
- Tik op de blauwe knop 'Instellen'.

Je krijgt nu een route waarmee je morgen om 14 uur arriveert.

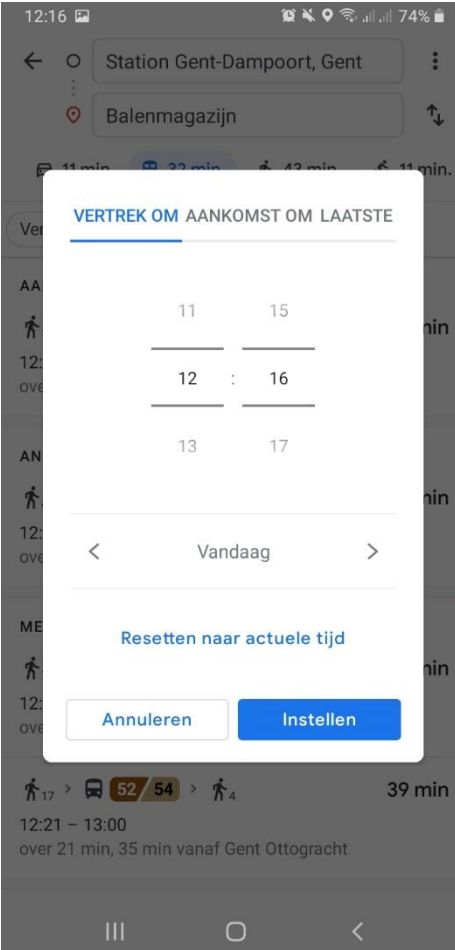